# **TESS**

## **Telescope Encoder & Sky Sensor**

Cristóbal García

30 Mayo 2016

## **CONTENIDO**

- **1 Encoder Absoluto.**
- **2 Detector de Nubes.**
- **3 Monitor de calidad del cielo.**
- **4 Formato de Mensajes.**

### **5 Programa Windows.**

- **5.1 Datos.** 
	- **5.2 Ajustes.**
		- o **Alarmas**
		- o **Relés**
		- o **Configuración** o **Calibración**
- - **5.3 Gráficos.** 
	- o **Brillo**
		- o **Temperatura**
		- o **Nubes**

## **6 Ficheros generados.**

- **6.1 Ficheros de Datos.**
- **6.2 Fichero XML.**
- **6.3 Ficheros Graficos.**

## **7 Scripting.**

- **8 Programa Android.** 
	- **8.1 Instalación.**

## **9 Comunicaciones.**

- **9.1 Bluetooth.**
- **9.2 RF 433MHz.**
- **9.3 Adaptador USB.** 
	- **9.3.1 Instalación del driver USB.**
- **9.4 Adaptador Ethernet.**
- **10 Caja de PVC para interior.**
- **11 Caja de relés.**
- **12 Características.**

 TESS es un dispositivo auxiliar para el observatorio astronómico con dos funciones bien diferenciadas, aunque complementarias:

- **Encoder Absoluto de baja resolución para el telescopio remoto.**
- **Sensor de Calidad del Cielo y Detector de Nubes**.

Para realizar esas funciones dispone de los siguientes sensores:

- Acelerómetro de 3 ejes, (Altura).
- Magnetómetro de 3 ejes, (Acimut).
- Sensor de baja luminosidad, (Brillo del Cielo).
- Temperatura Ambiente.
- Temperatura infrarroja, (Nubes).

 El objetivo principal del diseño es, en base a los recientes acelerómetros de estado sólido, la construcción de un dispositivo que colocado en el tubo óptico, permita aproximar la posición del telescopio de forma absoluta.

 Para complementar y diversificar el uso, se añade el sensor de brillo de cielo usado en la estación meteorológica EMA, y una termopila que midiendo la temperatura por infrarojos puede detectar nubes ó simplemente confirmar si el techo del observatorio está abierto o cerrado.

El dispositivo también puede ser útil en telescopios no motorizados, para de modo didáctico, indicar aproximadamente la zona de apuntado en un planetario, como si de un telescopio automático se tratase.

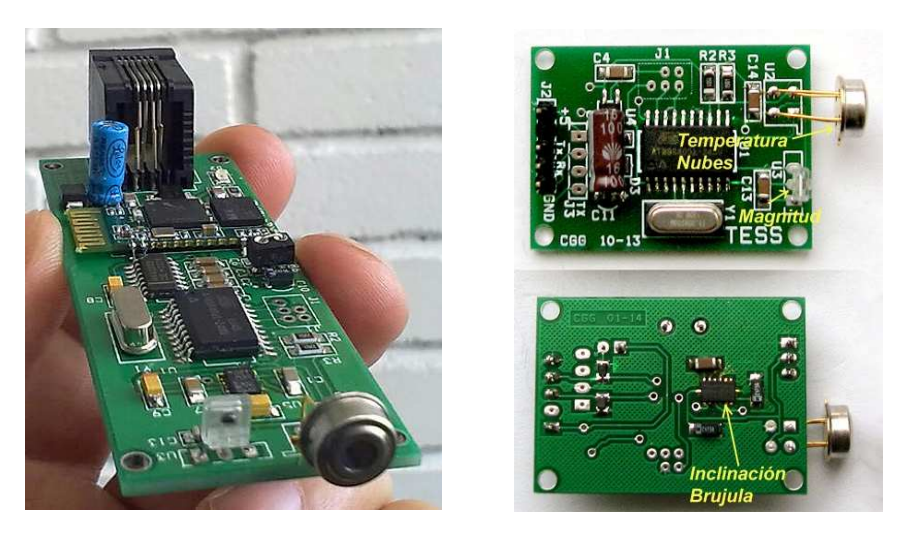

Dos formatos de placa TESS: con salida RS232 + bluetooth y con salida TTL.

## **1 Encoder Absoluto**

 Los telescopios de gama media (ej. LX200 clasic) no tienen encoders absolutos ni posición home hardware. Es posible perder el control de posición y eso en un telescopio remoto es un serio problema. Este problema, que actualmente se viene resolviendo manualmente con cámaras apuntadas al telescopio, desaparece conociendo la altura y acimut aproximados del tubo óptico en base al acelerómetro y magnetómetro.

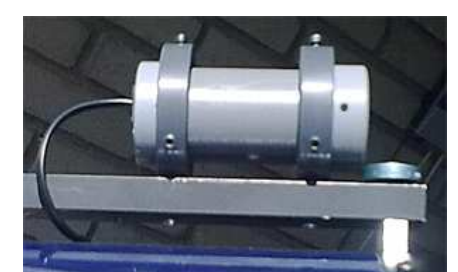

La tarjeta se puede colocar en una caja cilíndrica, fácilmete orientable sobre unas anillas en el telescopio.

 En una primera estimación, la precisión en altura puede ser mejor que 0,5º. En azimut el error es varias veces mayor, dado que la calibración del magnetómetro es más delicada y susceptible a influencias externas. No obstante, esta precisión es más que suficiente para que un programa de resolución de placa tipo Elbrus o Pinpoint determine la posición exacta de una foto muy rápidamente.

#### **2 Detector de Nubes**

 El TESS puede usarse en el exterior del observatorio como detector de nubes gracias a la termopila. Lógicamente requiere una caja adecuada para intemperie.

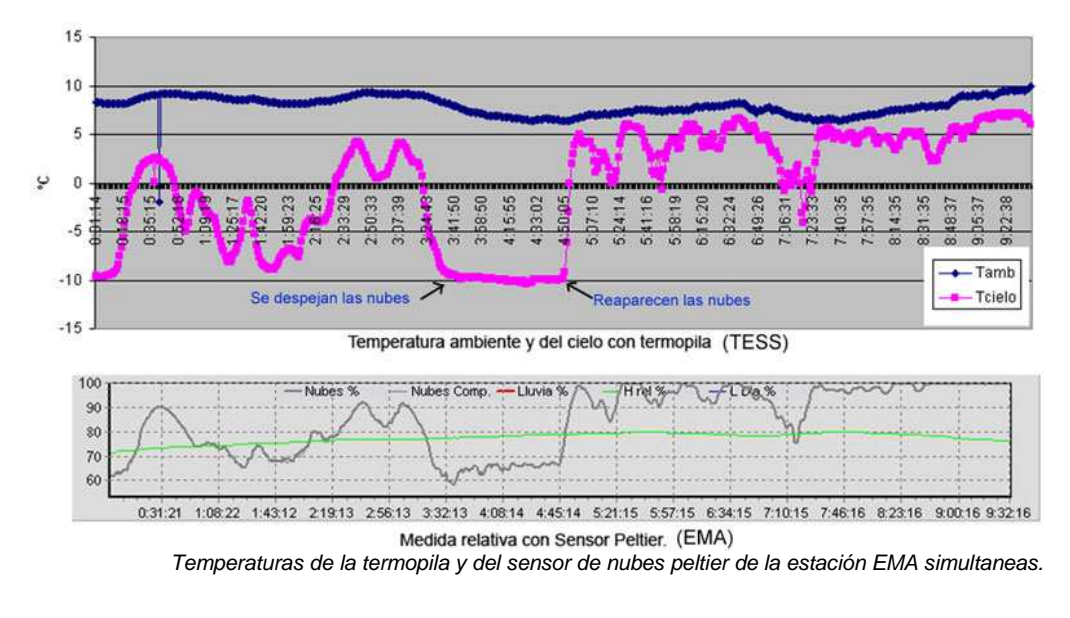

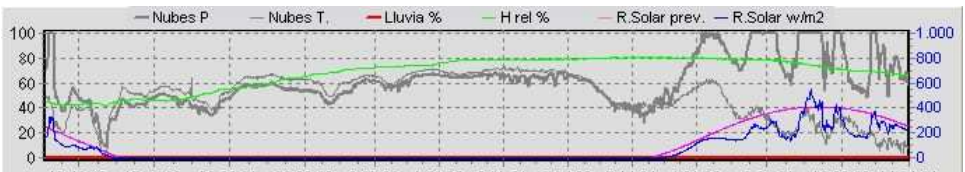

15:49:48 17:57:22 20:03:21 22:09:20 0:05:23 1:52:22 3:39:21 5:27:20 7:14:24 9:01:23 10:57:21 13:03:20 14:54:24 La temperatura IR de la termopila compensada con la temperatura ambiente se ajusta al sensor peltier durante la noche en esta gráfica de la estación EMA.

### **3 Monitor de calidad del cielo.**

Para monitorizar la calidad del cielo hay que medir su brillo. La forma precisa de hacerlo es con una camara CCD, pero es posible tener una buena aproximación de forma sencilla en base al sensor TSL237, que permite medir niveles luminosos bajos. Es el sensor usado en los dispositivos comerciales SKYMONITOR y SQM.

La respuesta espectral del sensor es la de un fotodiodo, por tanto abarca la zona infraroja del espectro. Si solo se quiere detectar la zona visible, es necesario filtrar.

La elección del filtro visual es algo relativa. Si la medida se quiere comparar con las realizadas con el filtro V del juego fotómetrico estandar, habría que usar un filtro V.

Si se quiere filtrar para ajustarse al ojo humano, hay que usar un filtro más ancho que el V. Esta parace ser la opción en los dos medidores comerciales mencionados.

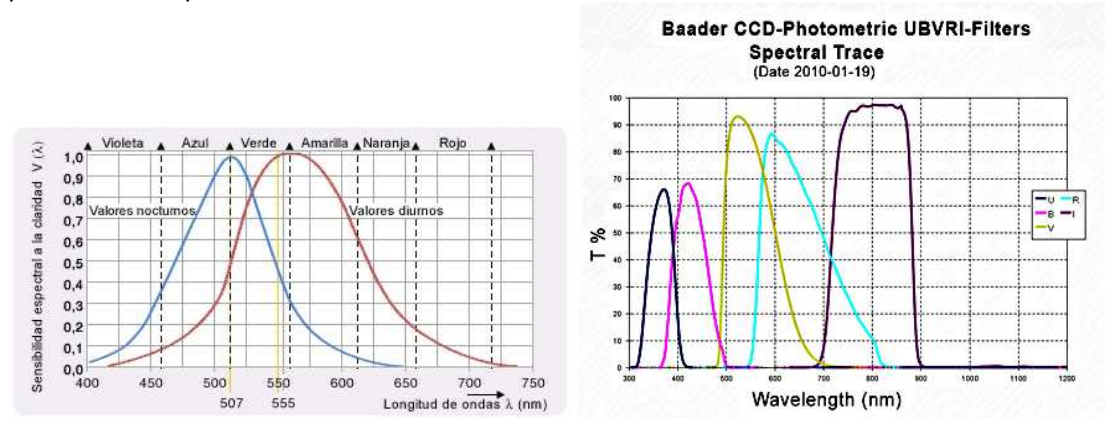

#### Respuesta espectral del ojo y de los filtros fotométricos astronómicos.

El filtro usado en los dispositivos citados es un Hoya-500 y este es el que podemos colocar en el TESS. El único inconveniente es que al comprarlo en USA, cuesta tanto como el resto del material. Una buena alternativa es usar un filtro de corte UV/IR de camaras CCTV, como el que puede verse instalado en el TESS. Abajo se comparan todas las curvas.

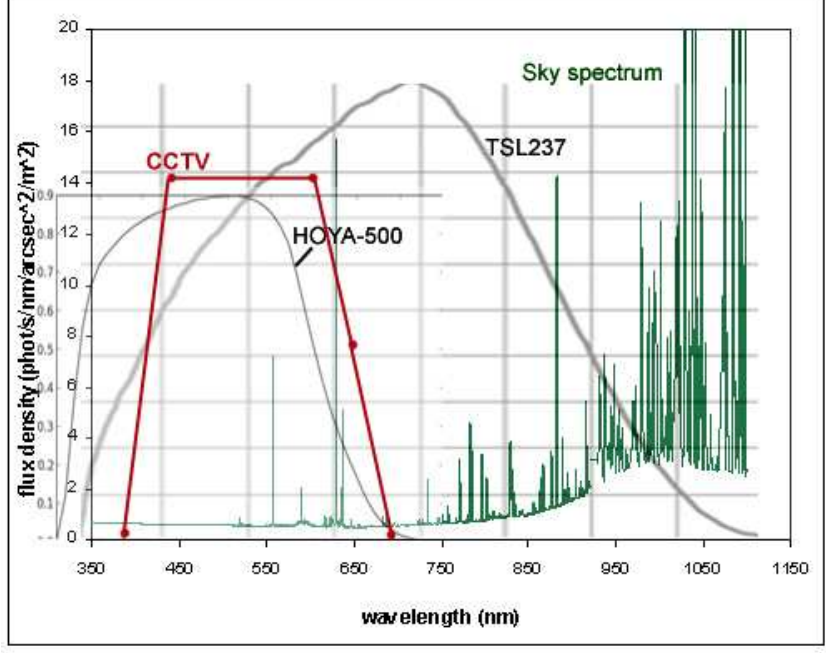

Superposición de la radiación del cielo, el sensor TSL237, filtro Hoya-500 y filtro CCTV.

Otro aspecto a considerar es el campo abarcado en la medida. El TSL237 por defecto incorpora en su capsula una pequeña lente que colecta luz de unos 60º. Si se quiere medir un campo menor hay que reducir la entrada de luz, pero esto implica perder sensibilidad que debe ser compensada colocando una lente. Por defecto en el montaje del TESS dejamos el campo original no colocando lente.

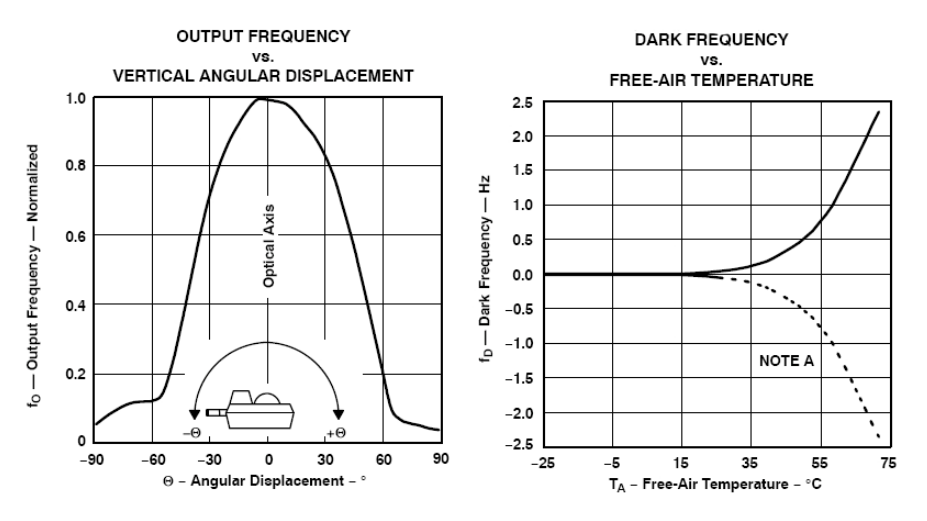

También debe tenerse en cuenta la temperatura ambiente por encima de 20ºC, ya que como puede verse en la curva superior, empieza a presentarse cierta corriente de oscuridad.

## **4 Formato de Mensajes.**

 Periódicamente, (por defecto 0.25sg + tiempo de medida de luz), el módulo genera cadenas de datos tal cual se leen de los sensores. Cada lectura se empaqueta en un tamaño fijo de 10 caracteres asci, empieza con "<" y termina con ">".

#### **<fm 17088><tA +1997><tO +1825><aX +0054><aY -0015><aZ +1044><mX -0219><mY +0353><mZ -0468>**

Donde:

**f** : frecuencia sensor luz, **fH** para hz, **fm** para milésimas de hz. (cambio de escala a 60 hz ), **fH-** fuera de rango por arriba, **fm-** fuera de rango por debajo.

**tA**: temperatura Ambiente ºC x100.

**tO**: temperatura Objeto distante ºCx100.

**aX, aY, aZ**: ejes del acelerómetro, max +1024, min -1024.

**mX, mY, mZ**: ejes del magnetómetro.

Cuando el tiempo de medida de luz es mayor de cuatro segundos, se envían el resto de lecturas sin el mensaje de brillo.

Es posible enviar algunos comandos al módulo.

**<P010>**: velocidad de refresco 1 mens/sg.

**<P001>**: velocidad de refresco 4 mens/sg, por defecto.

**<S>**: modo ráfaga, envía lecturas de acelerómetro-magnetómetro siempre que puede.

**<V>**: envía fecha de compilación en la forma: <TESS 03/20/14>

El microprocesador solo atiende el puerto serie cuando no hace medida de brillo, por tanto pueden ser necesarios varios reenvíos de estos mensajes.

## **5 Programa Windows.**

 El programa del PC se encarga de recibir, almacenar y presentar los datos, aplicando los cálculos y calibraciones necesarias. También almacena las lecturas y las ofrece a otros programas bien mediante objeto COM o mediante fichero xml.

El programa completo puede descargar de aquí: http://www.observatorioremoto.com/tess/tess.zip El último ejecutable actualizado esta aquí: http://www.observatorioremoto.com/tess/tess.exe Este manual también se encuentra aquí: http://www.observatorioremoto.com/tess/tess.pdf

No se requiere instalación, solo hay que descomprimir el zip, donde queramos y ejecutar directamente Tess.exe o bien creando un acceso directo en el escritorio.

La aplicación se divide en tres pestañas principales: Datos, Gráficos y Ajustes.

 **5.1 Datos** muestra lecturas de brillo, temperaturas, orientación espacial y las coordenadas astronómicas de apuntado AR y DEC.

En la parte inferior se muestra el dia juliano, la hora sideral y las hora local.

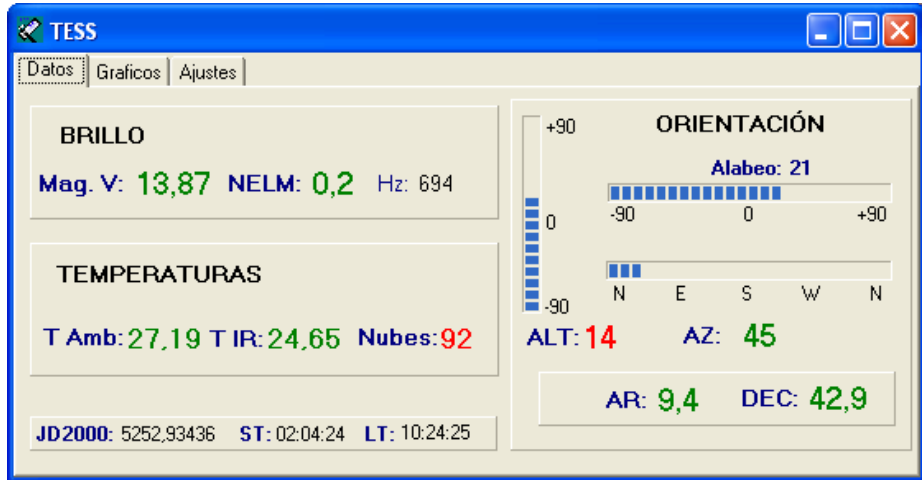

Ventana principal del programa para Windows.

## **5.2 Ajustes**

Contiene a su vez cuatro pestañas: Alarmas, Control, Configuración y Calibración.

**Alarmas** permite configurar avisos acústicos para cinco parámetros. Si se supera el limite fijado, durante un tiempo de espera en minutos, se reproduce el fichero .wav o .mp3 correspondiente (nube.mp3, brillo.mp3 etc ). En el caso del nivel de nubes la alarama puede activarse también para cuando se despeja.

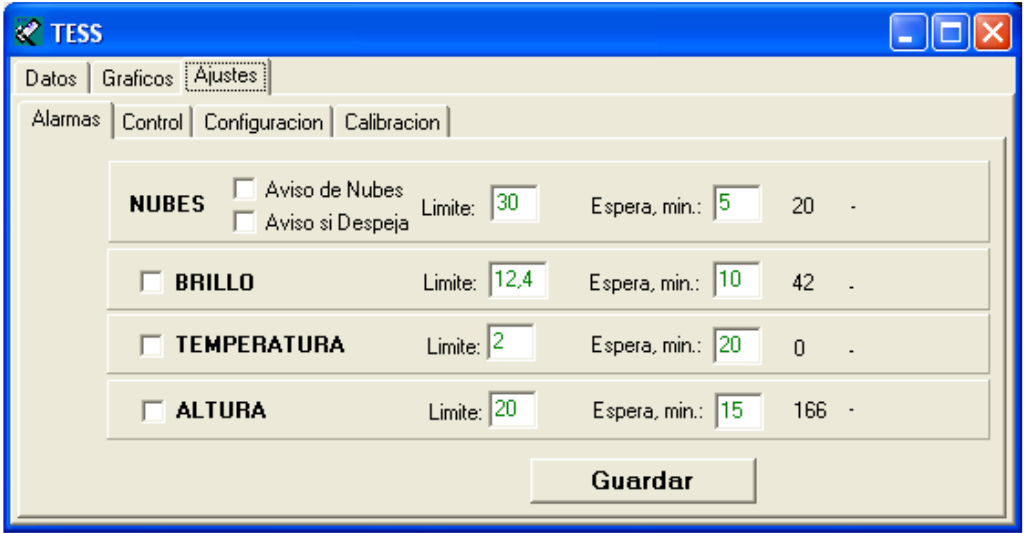

Pestaña Ajustes de Alarmas.

**Control** es una pestaña que tiene uso caso se disponerse de la caja de relés controlada por USB. Desde ella se pueden controlar dos relés en función de las alarmas usando el mismo adaptador USB. Es posible activar/desactivar uno o los dos relés en función de ellas.

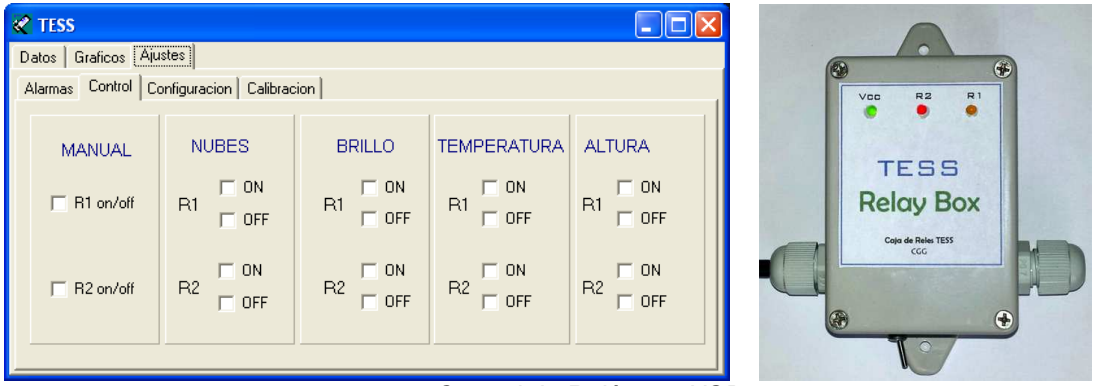

Control de Relés por USB.

Dos ejemplos típicos:

- Abrir el techo manualmente y que se cierre ante nubes.
- Cortar alimentación del telescopio si llega a alturas prohibidas.

**Configuración** contiene los ajustes de comunicación y situación así como un pequeño terminal de texto para ver los datos recibidos por el puerto serie.

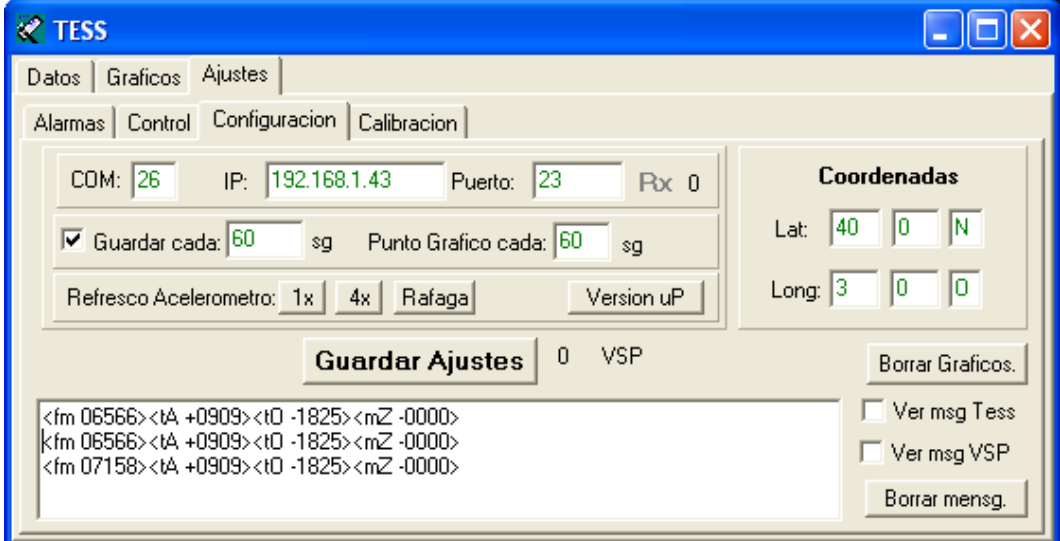

Pestaña Ajustes de Configuración..

COM: puerto serie usado. Si la comunicación es por red hay que poner 0.

IP, Puerto: para comunicación TCP con un adaptador RS232 a Ethernet. Hay que poner un cero en el puerto serie.

Guardar cada: permite guardar las lecturas cada x segundos en un fichero con datos separados por tabuladores. El nombre del fichero es por ej. "TESS\_5028.txt", donde el numero es el día juliano referido al año 2000.

Tiene esta forma:

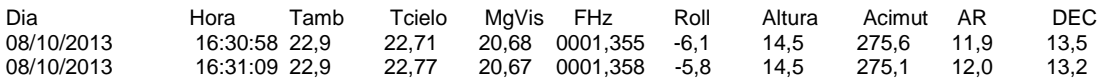

Punto Gráfico cada: tiempo entre anotaciones en el gráfico.

Refresco: cambia la velocidad de envío de un mensaje por segundo y cuatro. Por defecto el dispositivo arranca en 4x.

La pestaña **Calibración** contiene los ajustes para afinar las medidas.

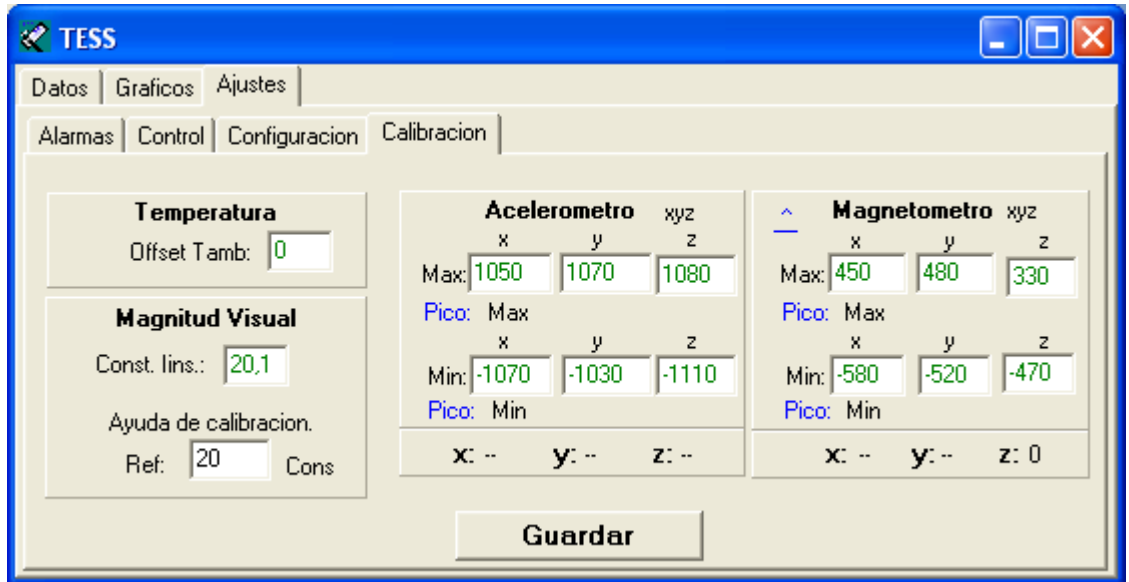

Pestaña Ajustes de Calibración.

Temperatura: este offset suele ser negativo, de uno o dos grados. Es debido al calentamiento generado por el módulo bluetooth. Si el modulo no se usa, y solo se trabaja por USB, es conveniente quitarlo para evitar el calentamiento.

Acelerómetro: contiene las lecturas extremas de reposo por cada eje. Para encontrarlos hay que girar el sensor en los tres ejes. Hay que hacerlo lentamente para evitar que se añada una componente de aceleración distinta a la gravedad.

#### Magnetómetro:

Las lecturas del magnetómetro deben ser calibradas y normalizadas porque dependen del entorno. Esta calibración debe hacerse para cada nuevo emplazamiento del sensor o cambio del entorno.

Para realizar la calibración hay que girar el sensor en cada eje hasta conseguir la máxima y mínima lectura posible. En el panel de magnetómetro se muestran en verde los valores en uso, debajo en negro se va actualizando el valor máximo y mínimo encontrado en las sucesivas lecturas.

Una vez conseguidos los valores extremos, se pasan manualmente a las casillas verdes para ser guardados. Pulsando ^ los valores pasan automáticamente.

Guardar: debe pulsarse para validar los cambios.

Magnitud Visual: ajuste de la magnitud visual. La Constante Instrumental debe determinarse con precisión comparando con un medidor calibrado. El valor de la constante depende de la forma en que instalemos el sensor, en definitiva de la cantidad de luz que le llegue.

Ayuda de calibración permite encontrar la Constante Instrumental, conociendo el brillo real dado por otro fotómetro calibrado.

## **5.3 Gráficos**

Contiene otras tres pestañas: Brillo, Temperaturas y Nubes.

Cada gráfico consta de 1440 puntos, por tanto, con intervalos de 60 sg se representarán 24h, con 30 sg 12h, con 15 sg 6h etc. El rango horizontal mostrado dependerá del tiempo de actualización configurado.

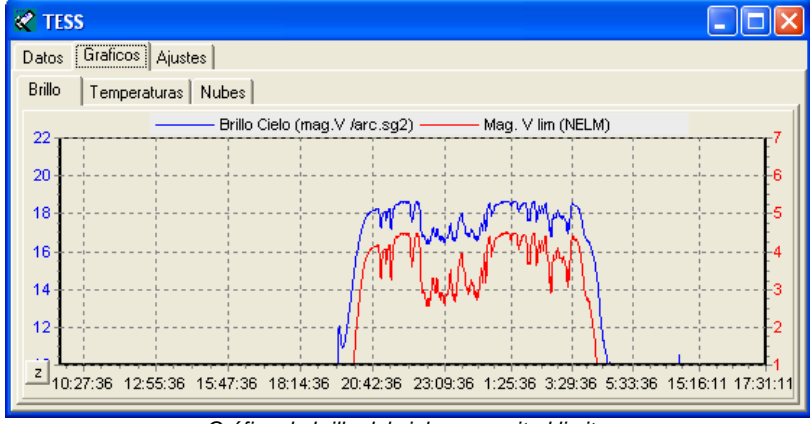

Gráfico de brillo del cielo y magnitud limite.

La escala vertical varía automáticamente para ajustarse a los valores máximos y mínimos representados.

El valor representado en la gráfica es la media de las medidas recibidas en el intervalo. Las gráficas admiten zoom:

Ampliar: pinchar con botón izq., arrastrar abajo y derecha para recuadrar la zona de interés. Volver a zoom normal: pinchar con botón izq., arrastrar arriba y derecha.

Mover zona ampliada: pinchar botón derecho y arrastrar.

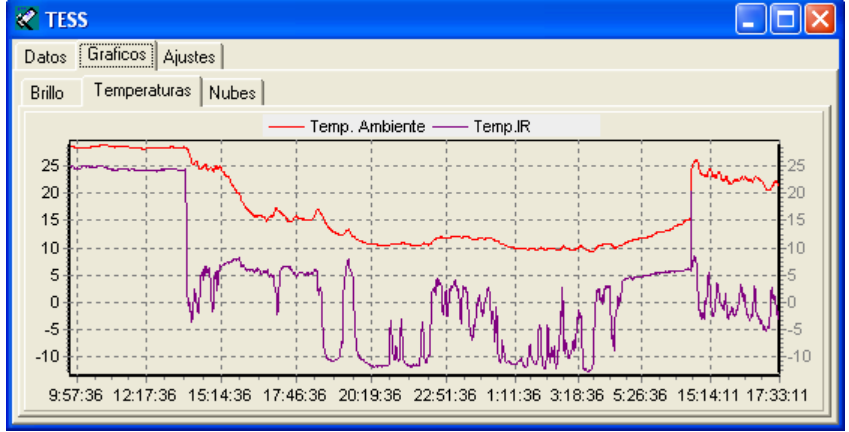

Gráfico de temperatura ambiente e infraroja..

La ventana de magnitud dispone de ampliaciones predefinidas para diferentes entornos según la contaminación lumínica. Se cambian pulsando el botón Z.

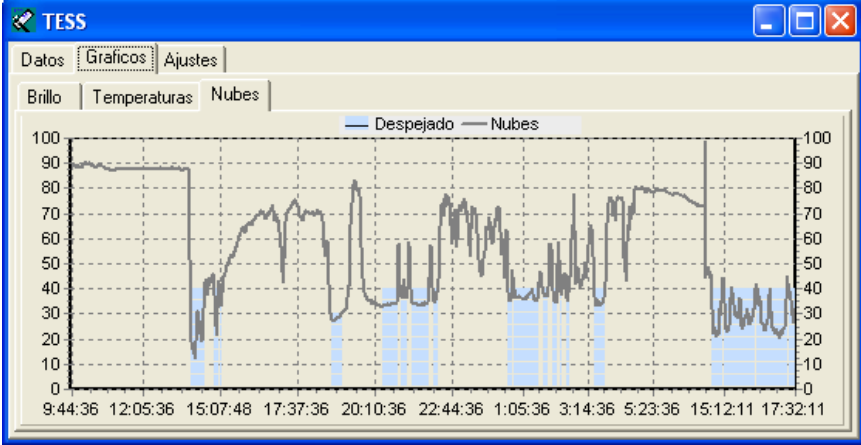

Gráfico de nubes. La zona celeste corresponde a cielo despejado.

Cada grafica, al refrescarse, se guarda en un fichero: brillo.jpg, temperatura.jpg y nubes.jpg.

#### **6 Ficheros generados.**

#### **6.1 Ficheros de Datos.**

Para almacenar los datos se genera un fichero diario y otro mensual. El formato es texto separado por tabuladores. El periodo de escritura se fija en la pestaña Configuración y se guarda la media de las lecturas.

El nombre del fichero diario se forma con el día juliano referido al año 2000. Esto permite guardar la noche completa en un fichero, ya que el día juliano cambia a las 12h.

El nombre del fichero es "TESS\_DJ.txt", por ej. "TESS\_5923.txt", que corresponde al día 20-03- 2016.

El fichero mensual se crea al mismo tiempo y con el mismo formato de datos. Su nombre tiene la forma "tess\_mes\_año.txt", por ej. tess\_03\_2016.txt

El contenido es como sigue, con la primera línea indicando el contenido:

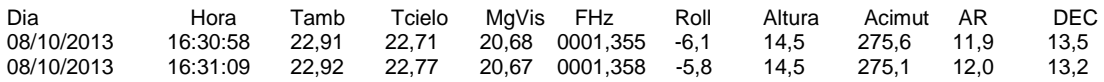

Cuando no hay dato valido en alguno de los campos se rellena con ceros.

#### **6.2 Fichero xml.**

Como alternativa a la comunicación vía objeto COM, los datos pueden ser leídos del fichero "tess.xml" , actualizado cada 10sg.

Tiene el siguiente formato:

```
<?xml version="1.0" encoding="utf-8"?>
<TESS>
   <Date>08/10/2013</Date> 
   <JD2000>5029,1285</JD2000> 
   <Time>15:03:59</Time> 
   <SidTime>15:58:43</SidTime> 
   <SkyMag>19,02</SkyMag> 
  <NELM>5,5</NELM>
   <AmbTemp>22,91</AmbTemp> 
   <IRTemp>22,75</IRTemp> 
  \langle \text{Alt}>14, 9\langle \text{Alt}\rangle<Az>275,6</Az>
  <RA>10,5</RA>
  <DEC>13,8 </DEC>
</TESS>
```
#### **6.3 Fichero Gráfico.**

Cada una de las tres gráficas, al refrescarse, se guarda en un fichero de nombre: *brillo.jpg*, temperatura.jpg y nubes.jpg.

## **7 Scripting.**

El programa de Windows exporta el objeto **Test.Skysensor** con las siguientes propiedades:

Datos directos de los sensores:

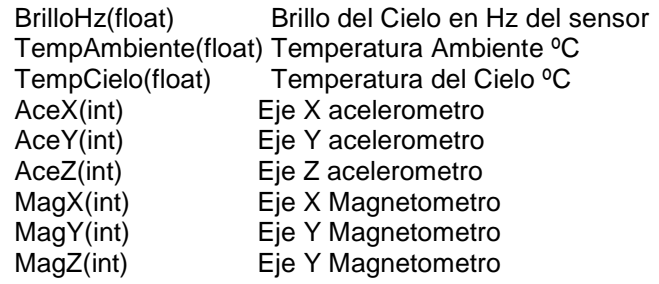

Datos calculados en el pc:

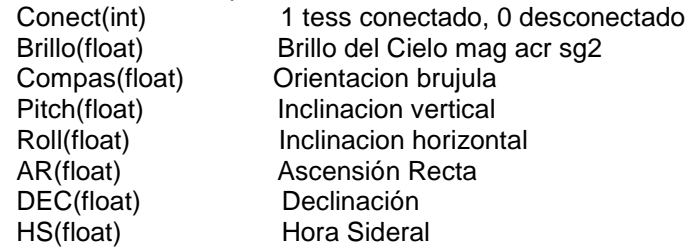

## **Ejemplo de script Visual Basic:**

Option explicit Dim Sensor

Set Sensor = CreateObject("Test.Skysensor")

```
If Sensor. Conect = 0 Then
     MsgBox " TESS desconectado" 
Else 
 MsgBox " Temp Ambiente" & Sensor.TempAmbiente &" Temp Cielo" & Sensor.TempCielo 
MsgBox " Mag. vis: " & Sensor.Brillo & " frec. Hz:" & Sensor.BrilloHz
 MsgBox " AR: " & Sensor.AR & " DEC: " & Sensor.DEC 
End If
```
## **8 Programa para Android.**

 Gracias al módulo bluetooth, los datos del TESS pueden presentarse en un dispositivo móvil con Android. Estos dispositivos ofrecen varias posibilidades muy interesantes, como el GPS para posicionar las medidas o el envío instantáneo de las lecturas por internet.

El objetivo es que esta aplicación iguale las prestaciones del programa del PC e incluso, que posteriormente las amplíe.

Usar TESS como dispositivo portátil de calidad del cielo y un móvil como interface, permite añadir automáticamente a las medidas de brillo, la posición geográfica gracias al GPS del móvil.

Por el momento el programa tiene las siguientes funcionalidades:

- Temperatura Ambiente.
- Temperatura infraroja.
- Brillo del cielo.
- Nivel de nubes.
- Alarma de nubes ó de claros.
- Guarda fichero de lecturas.

Una vez establecida la comunicación bluetooth, el programa seguirá funcionando aunque pasemos a otra aplicación o se apague la pantalla. El programa TESS funciona en modo

**TESS Telescop Encoder & Sky Sensor**  $-3:33.39858$ 7040 40:25.55318 **NELM: 4.2 BRILLO:18.31** 3.35 OK 11.846 Hz G: T AMB: 24.23 T IR: 23.57 40 Limite: Nubes: **Nube**  $10$ Alarma: En, min: Claro 60 Guardar cada,sq: Fichero: GPS Rx: 1814 Desconecta Ver 98:D3:31:B3:76:AB 69><t0 +2357><aX +0936><aY -0211><aZ -0303><mX +0314><mY +0173><mZ +0081> <fm 03536><tA +2673><tO +2363><aX +0948><aY

servicio, por lo que sigue trabajando mientras se mantenga el enlace bluetooth. Opcionalmente podemos ver los mensajes recibidos en la parte inferior.

Si se interrumpe el enlace por algún motivo, el programa avisará acústicamente.

El fichero guardado, en formato csv, tiene el siguiente formato:

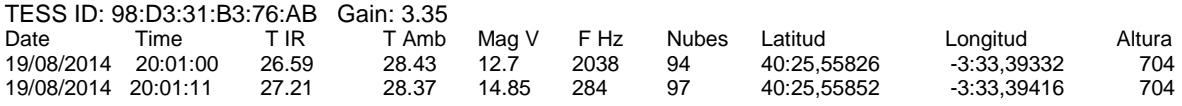

La primera línea identifica al sensor con la mac del módulo bluetooth y la ganancia del mismo.

## **8.1 Instalación.**

1- Descargar tess.apk poniendo en el navegador del movil:

www.observatorioremoto.com/tess/tess.apk

2- Al pulsar el fichero descargado para instalarlo, Android avisa que no se pueden instalar archivos de origen desconocido. Hay que ir a Seguridad y dar permiso.

3- En Ajustes-> Bluetooth, buscar el dispositivo. Aparecerá como HC-06

4- Una vez detectado, vincular el dispositivo, la clave es 1234.

- 5- Arrancar el programa.
- 6- Pulsar el botón Conectar, y seleccionar HC-06

7- En la segunda línea del programa, poner en "G:" el valor de la pegatina y pulsar "OK"

## **9 Comunicaciones.**

El módulo se comunica y alimenta por un conector rj11 (tipo telefónico, 6p4c). La comunicación nativa es bidireccional RS232 a 9600 bps y transmisión por bluetooh.

El RS232 permite una comunicación segura con cables largos de hasta 25m. Esto es necesario si el sensor se instala en el telescopio de un observatorio. De cara al ordenador, lo más sencillo y fiable es usar un puerto RS232 nativo.

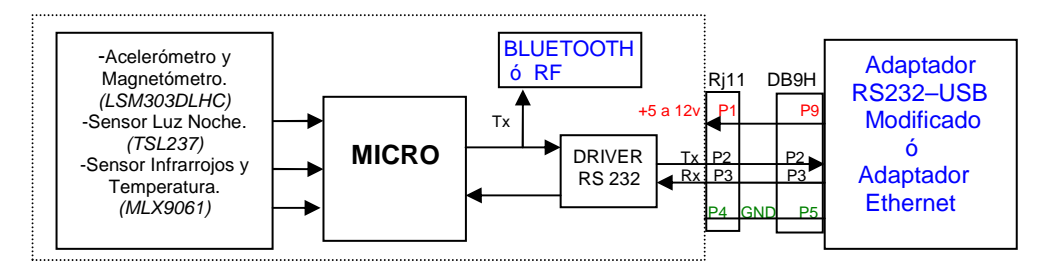

Diagrama de bloques y conexión entre el RJ11 y un conector DB9.

Opcionalmente en la placa hay espacio y conexión TTL para enviar los datos por un segundo canal que puede ser un módulo de radiofrecuencia, hay dos formas:

## **9.1 Bluetooth**

 Hay portátiles con esta comunicación, y adaptadores para equipos de sobremesa, pero es especialmente interesante para dispositivos móviles. A la derecha el módulo bluetooth a TTL HC-06 que se puede instalar en TESS directamente. A la vez que se lee por USB es posible usar también bluetooth.

El módulo bluetooth, aunque aparece como un puerto serie en el equipo, internamente funciona como una red, por lo que cada dispositivo incorpora una MAC que lo identifica unívocamente.

#### **9.2 RF 433MHz**

A la derecha un módulo HC-11, CC1101, a 433MHz. Tiene un tamaño muy parecido al HC-06 y se alimenta entre 3,3 y 5v.Consume mucho menos que el BT y su alcance es bastante mayor.

 Se trata de trasladar los niveles TTL entre dos de estos módulos RF. En el otro extremo junto al otro adaptador RF, hace falta un adaptador TTL a RS232 o bien a USB como en la foto inferior.

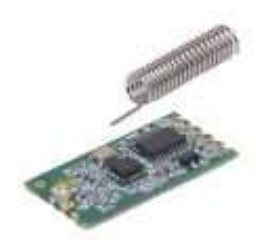

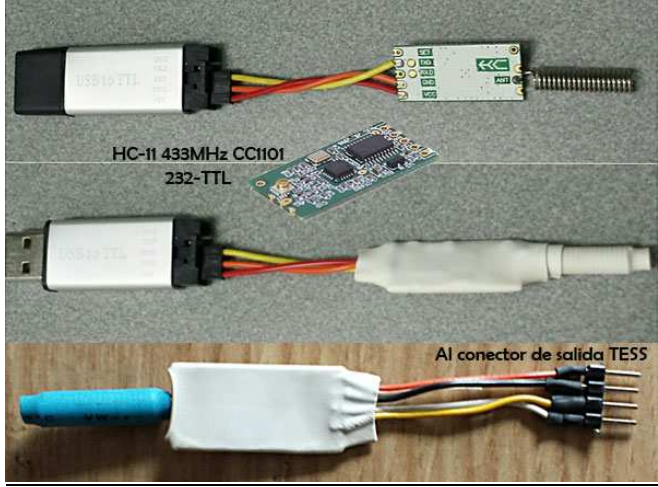

El módulo HC-11 protegido con termoretractil.

#### **9.3 Adaptador USB**

TESS da salida RS232 pensada para un puerto RS232 nativo, por tanto, si se quiere comunicar por USB, hay que usar un adaptador. Como es necesario proporcionar también la alimentación, puede recurrirse a algunos adaptadores usb-232 que se pueden abrir para puentear los 5v y alimentar al modulo.

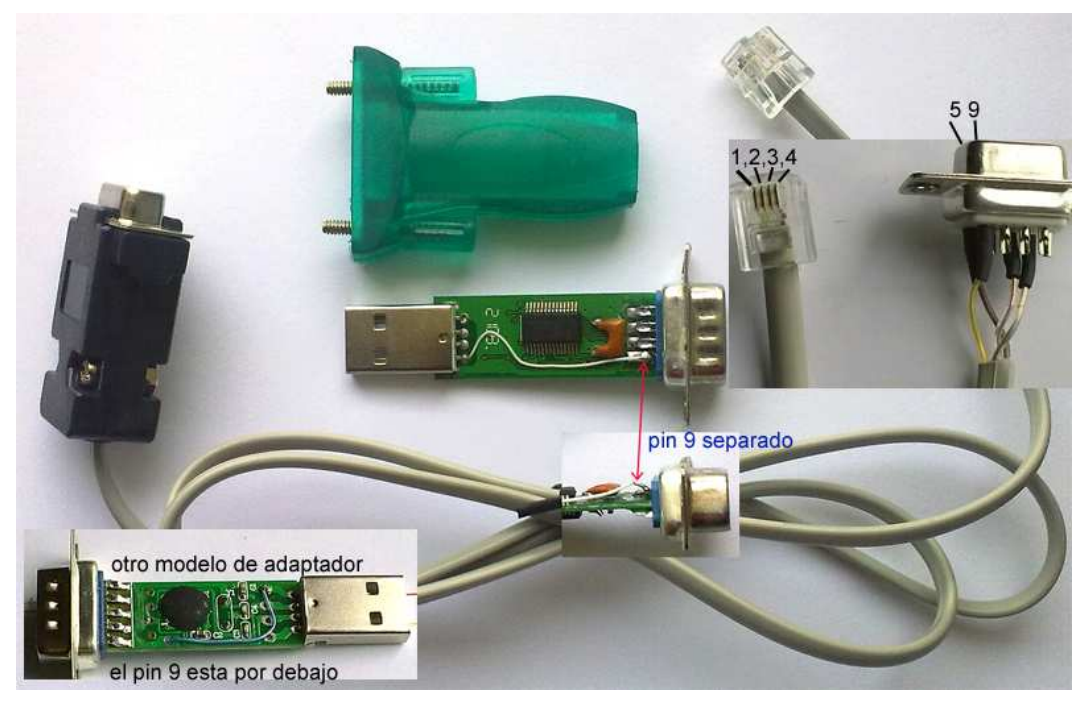

Adaptador USB-RS232 clónico modificado para tomar los 5v de alimentación para el módulo.

 Los dos modelos anteriores son sendas copias del fabricante Prolific. Son validos para uso de campo ya que puede dar problemas según la versión de Windows y el driver software usado.

Para una instalación fija, es recomendable usar adaptadores originales.

Los adaptadores **FT232RL de FTDI** son excelentes. Según la versión de Windows el driver se instala solo y además presentan el mismo número de puerto independientemente de la entrada usb empleada.

Otra marca de alta calidad es **Silicon Labs**, con los modelos **CP210x**.

## **9.3.1 Instalación del driver USB.**

Una vez detectado el adaptador por el sistema operativo, lo normal es ir a la web del fabricante correspondiente a descargar el driver. En Windows8 por ejemplo, esta operación la hace el propio sistema cuando pregunta si busca drivers en internet.

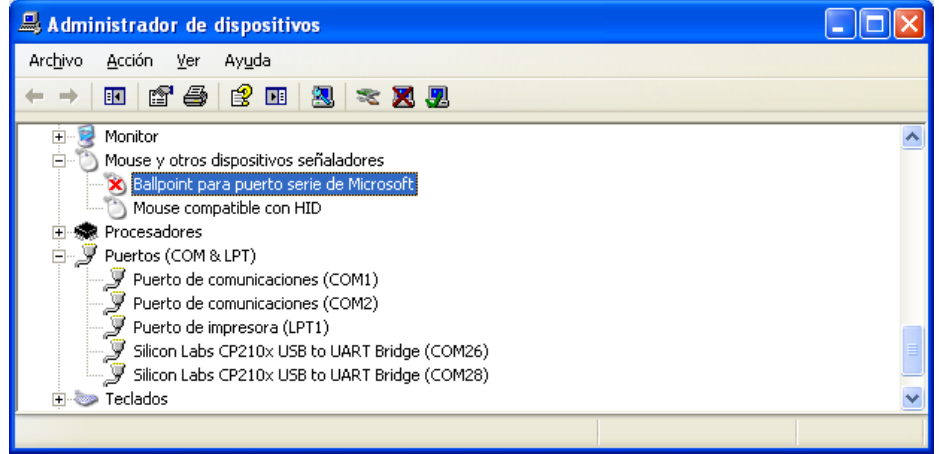

El adaptador USB en el Administrador de Dispositivos.

Una vez instalado el driver, la primera vez que conectamos el TESS, a veces puede ocurrir un fenómeno un tanto inesperado. Vemos que el ratón hace cosas raras, moviéndose solo. Es porque los datos del sensor en ocasiones resultan ser interpretados como procedentes de un segundo ratón. Para evitar el problema, antes de conectar el TESS, primero abrimos el Administrador de Dispositivos y en el momento que aparezca "Ballpoint para puerto serie de Microsoft" lo deshabilitamos.

#### **9.4 Adaptador Ethernet**

 Usar un adaptador RS232-Ethernet tiene las ventajas de la red, sobre todo permite no ligar el sensor a un único ordenador. De hecho los datos pueden ser accedidos por varios equipos a la vez.

El adaptador de la derecha (USR-TCP232) es un modelo económico, 20€ solo placa y 60€ con la caja. Tiene una opción interesante para alimentar al TESS con solo hacer un puente en la placa.

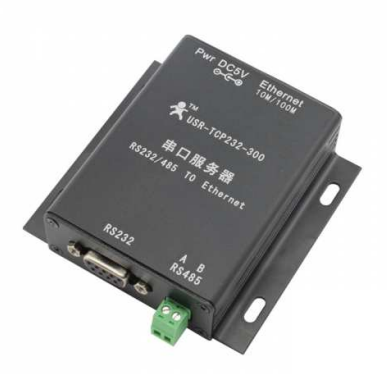

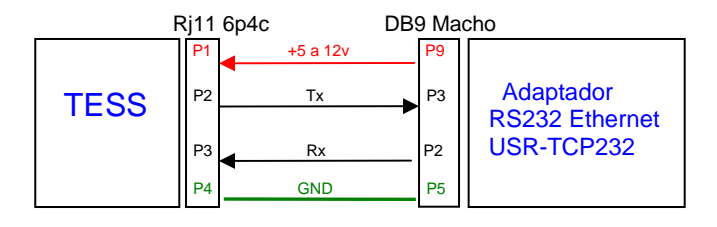

Cable para adaptador RS232 a ethernet USR-TCP232.

La comunicación a través de este tipo de adaptador puede ser directamente a través de la red, o bien montando un puerto serie virtual con el programa que acompaña al producto, en este caso un programa llamado VSPM.

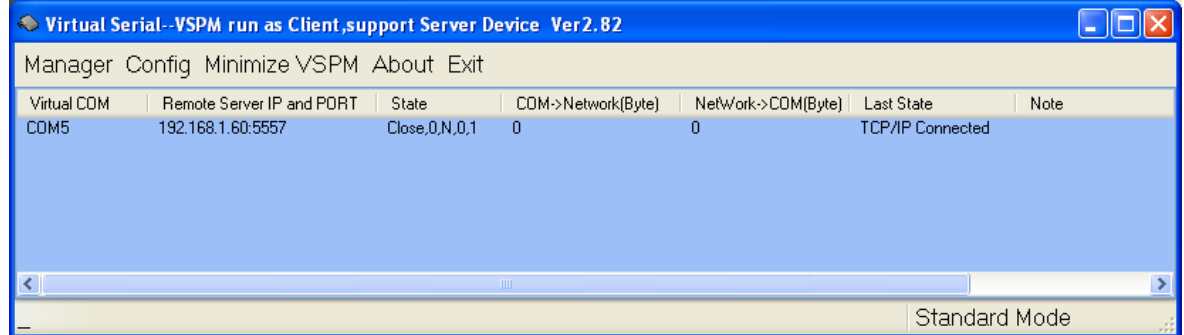

Con el programa TESS para Windows no es necesario este programa ya que puede leer directamente de la red.

## **10 Caja de PVC para interior.**

Para colocar el módulo sobre un telescopio, se puede hacer una buena caja en base a PVC de 40mm. Es barato y se puede colocar en unas anillas.

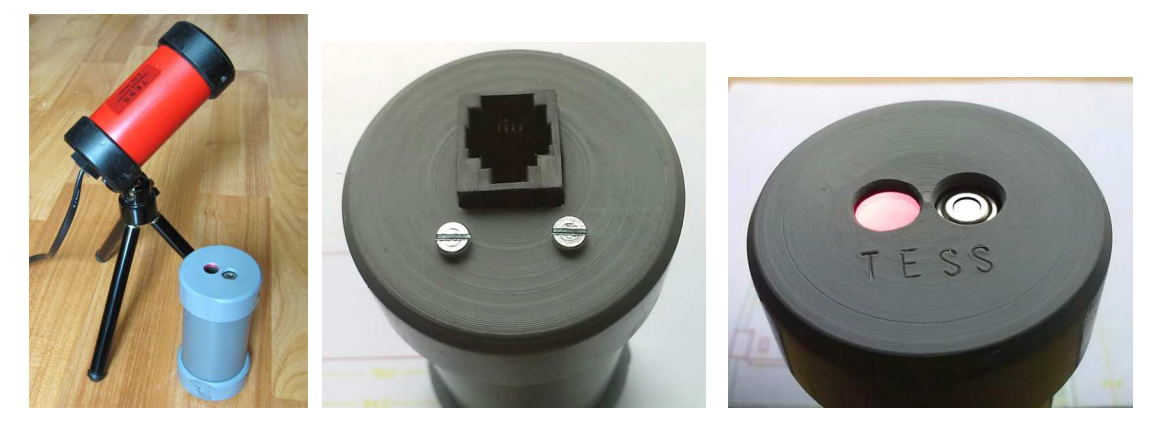

Caja en base a piezas de PVC mecanizadas para un TESS con salida RS232.

Se puede usar cualquier otro alojamiento pero en cualquier caso hay dos medidas que conviene respetar en torno al sensor de cielo para obtener medidas comparables con diferentes instrumentos. Son lógicamente el diámetro de la entrada de luz y la distancia al exterior, 8.5 y 9mm respectivamente. Con estas medidas el campo abarcado se ajusta al original del sensor, sobre 60º.

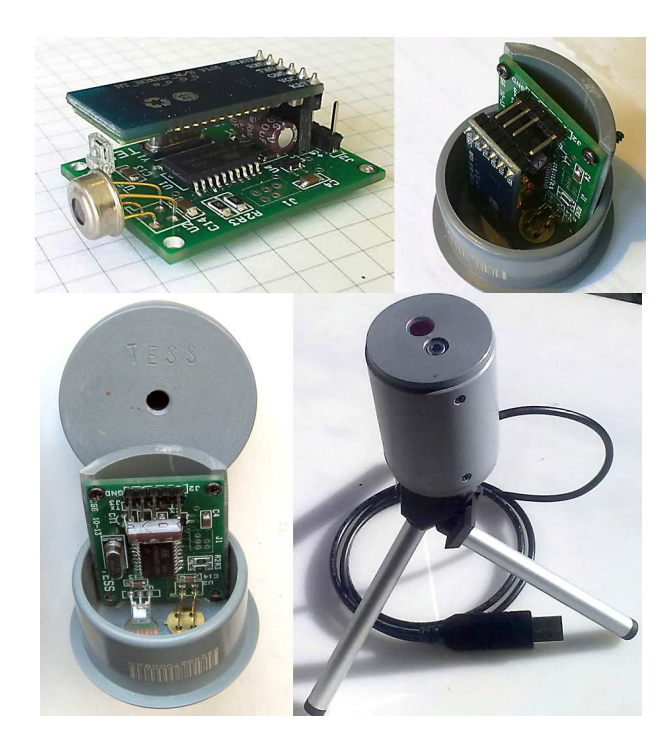

La versión TTL con adaptador USB externo y bluetooth en un manguito de PVC de 40mm.

TESS - Caja PVC<br>Cristobal García 04-2013

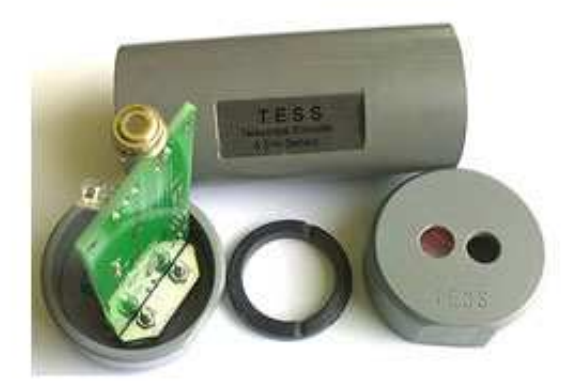

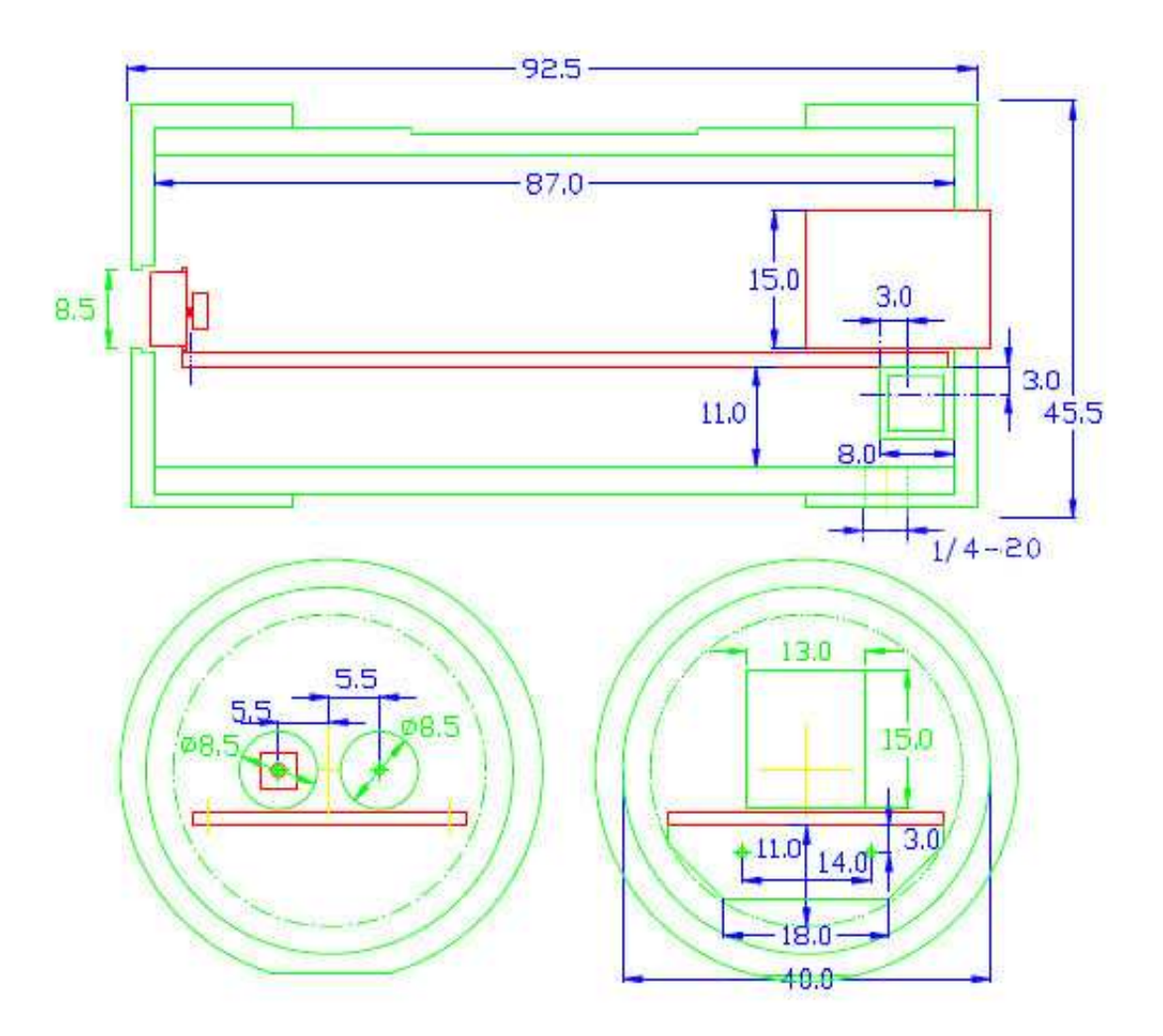

Medidas para caja de PVC de versión RS232.

## **11 Caja de Relés.**

Cuando el TESS se usa por puerto serie (clásico o adaptador USB), es fácil añadir dos salidas de control a través de las señales RTS y DTR.

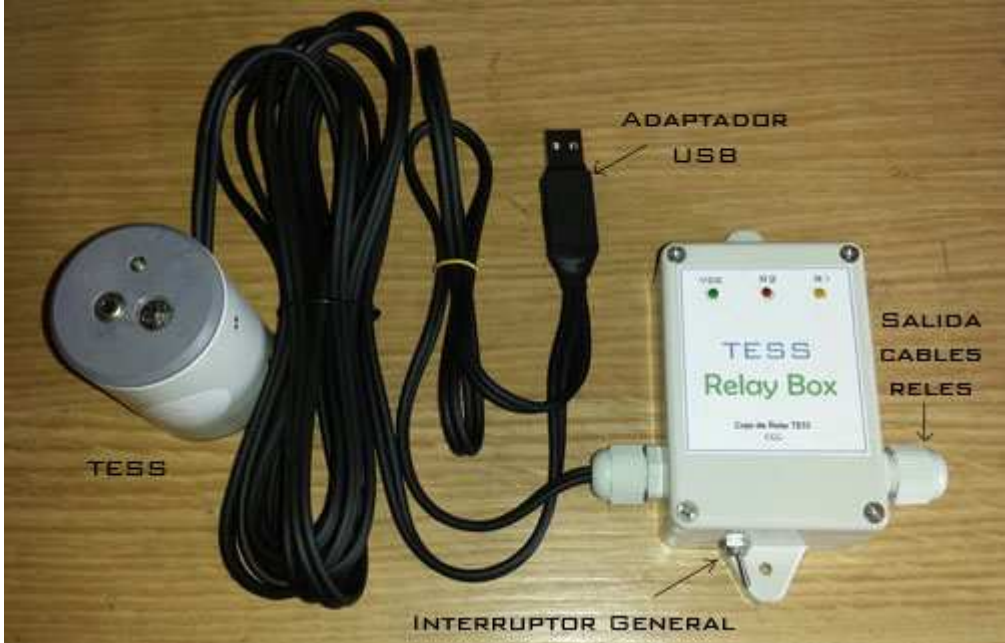

Del adaptador USB salen cables hacia el TESS y la caja de reles.

Con estas dos salidas de control podemos actuar por ejemplo sobre el cierre automático del observatorio y la alimentación de algún equipo. Solo necesitamos añadir al TESS una plaquita de relés genérica y el cableado correspondiente.

Las entradas requeridas por esta placa son TTL a 5v. Como las salidas del adaptador USB son de 3.3v, es necesario añadir un diodo led en serie con cada entrada para compensar la diferencia con los 5v. Este diodo nos valdrá como señal de activación.

El diodo puede insertarse en el cable que entra desde el adaptador USB o bien identificando la resistencia de cada entrada y levantándola, como en la foto de abajo. El cátodo debe estar colocado hacia el USB, como se muestra en el diagrama siguiente.

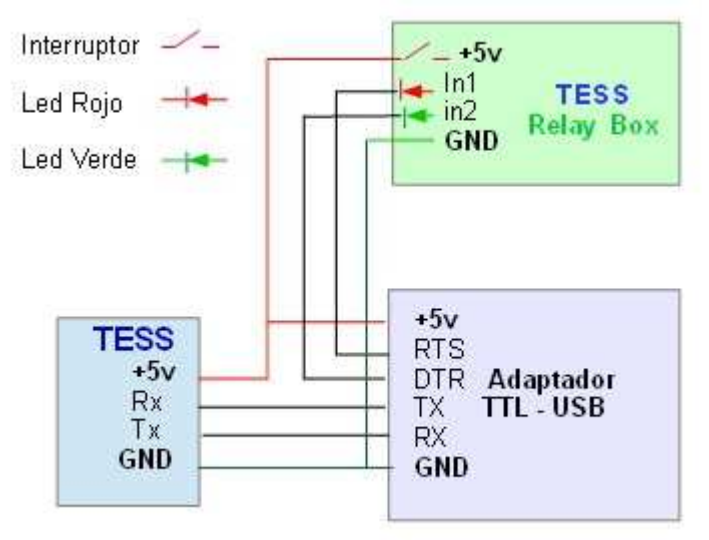

Interconexión entre adaptador, TESS y caja de reles.

Como la placa de reles se alimenta de los 5v USB, podemos desactivar los relés manualmente colocando en serie con esos 5v un interruptor.

Los reles también se desactivan cuando se cierra el puerto serie, es decir cuando se sale del programa. Esto es interesante en el sentido de no dejar activados los relés por descuido. Por contra, hay una limitación en el arranque del ordenador, ya que el sistema operativo testea los puertos serie moviéndo sus respectivos RTS y DTR unas décimas de segundo.

 Esto también ocurre si el puerto está libre, cuando no está arrancado el programa de control, y se conecta en otro puerto cualquier dispositivo USB.

Por eso el interruptor es importante, para inhabilitar completamente los reles mientras no se vaya a hacer uso de ellos.

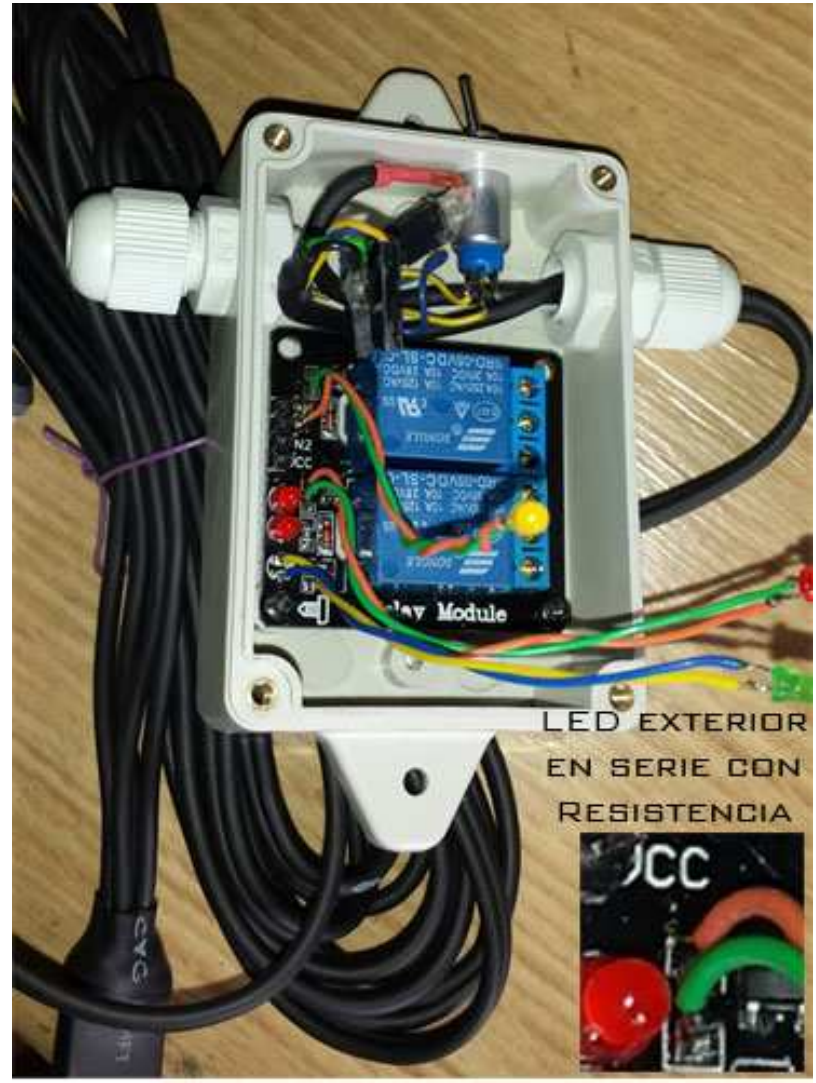

Interior de la caja de reles.

## **12 Caracteristicas**

## Alimentación:

 versión RS232 **5 a 12v cc, 50mA con bluetooth y 15 mA sin él**. versión TTL **5v cc, 50mA con bluetooth y 15 mA sin él**.

## **Fotómetro: TSL237SM**

Frecuencia: **0.08 Hz a 50 KHz 0.08 Hz a 1Hz +-1mHz**  Campo visual: **60º** 

## **Temperatura: MLX90614ESF-BAA**

 Ambiente**: -40 a 125ºC +-0.5ºC entre 0 y 50ºC** Infrarroja: **-70 a 380ºC +-0.5ºC entre 0 y 50ºC** Resolución: **0.02ºC** Campo de visión Infrarroja: **90º**

## **Orientación: LSM303DLHC**

Acelerómetro Altura\* **-90º a +90º +-2º** Magnetómetro Azimuth\* **0 a 360º +- 5º**

\* Según calibración.

Cristobal Garcia http://www.observatorioremoto.com

Coslada 10 Octubre 2015